**O** Mationale<br> **O** Infrastruktur

# NFDI Chat – User Guide

Version 1.0 01.03.2022

#### **Inhalt**

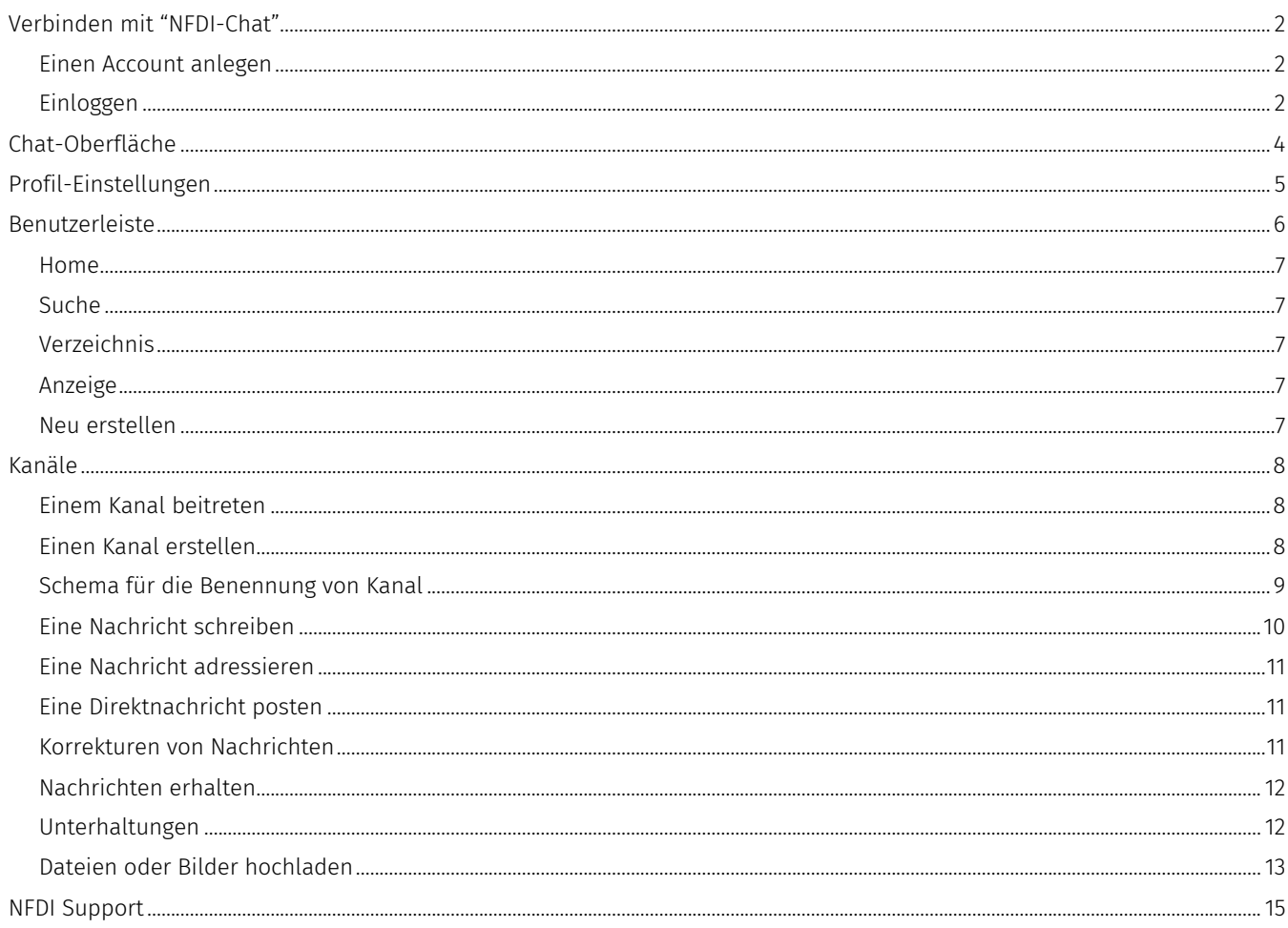

## Verbinden mit "NFDI-Chat"

#### Einen Account anlegen

- Um den NFDI Chat zu nutzen, benötigen Sie lediglich einen Account, einen Webbrowser und eine stabile Internetverbindung. Alternativ zum Webbrowser können Sie die Rocket.Chat App am PC sowie an mobilen Endgeräten nutzen. Weitere Informationen hierzu finden Sie unter *https://rocket.chat/install.*
- Um einen Benutzer-Account zu erhalten, müssen Sie von einer/einem Administrator:in hinzugefügt werden. Wenn Ihre Mitgliedsorganisation Teil eines NFDI-Konsortiums ist, wenden Sie sich hierzu an die Administrator:innen Ihres Konsortiums. Alle anderen Mitglieder wenden sich an it-support@nfdi.de.

### Einloggen

- via Browser
	- 1. Um sich mit dem NFDI Chat Server über den Browser zu verbinden, geben Sie die Serveradresse *https://all-chat.nfdi.de* in die Adressleiste des Browsers ein.
	- 2. Nachdem Sie die Serveradresse eingegeben haben, werden Sie automatisch auf eine Seite geleitet, auf der Sie sich Einloggen können. Mit Ihren Anmeldedaten können Sie sich hier in Ihren Account einloggen.
- via Desktop-App
	- 1. Um sich mit dem NFDI Chat Server über die Desktop-App zu verbinden, müssen Sie
		- die Rocket.Chat App herunterladen und installieren, die für Ihr jeweiliges Betriebssystem gedacht ist und
		- den NFDI Chat Server verbinden. Nach dem Öffnen der App erscheint eine Seite, auf der Sie sich mit einem Server verbinden können. Um sich mit dem Rocket.Chat Server der NFDI zu verbinden, geben Sie die Serveradresse *https://all-chat.nfdi.de* ein und klicken auf *Connect*.
	- 2. Nachdem Sie die Serveradresse eingegeben haben, erscheint die Registration- und Einloggseite. Mit Ihren Anmeldedaten können Sie sich hier in Ihren Account einloggen.
- via mobile App
	- 1. Laden Sie die Rocket.Chat-App aus dem Appstore Ihres Anbieters auf Ihr mobiles Endgerät herunter.
	- 2. Öffnen Sie die App. Wenn Sie die App zum ersten Mal benutzen, werden Sie automatisch auf eine Seite geleitet, auf der Sie sich mit einem Server verbinden

können. Drücken Sie *Join a workspace*, geben Sie die Serveradresse *https://allchat.nfdi.de* ein und drücken Sie *Connect*.

- 3. Nachdem Sie die Serveradresse eingegeben haben, erscheint die Registration- und Einloggseite. Mit Ihren Anmeldedaten können Sie sich hier in Ihren Account einloggen.
- um sich mit mehreren Servern zu verbinden
	- 1. Wenn Sie die Rocket.Chat Desktop App benutzen, können Sie sich mit mehreren Servern verbinden.
	- 2. Um einen neuen Server hinzuzufügen, klicken Sie auf das + unter der Server Liste in der linken Seitenleiste und folgen Sie den Instruktionen, um sich mit einem weiteren Rocket.Chat Server zu verbinden.

Wenn Sie sich erfolgreich eingeloggt haben, sehen Sie die Willkommensnachricht (siehe Bild 1).

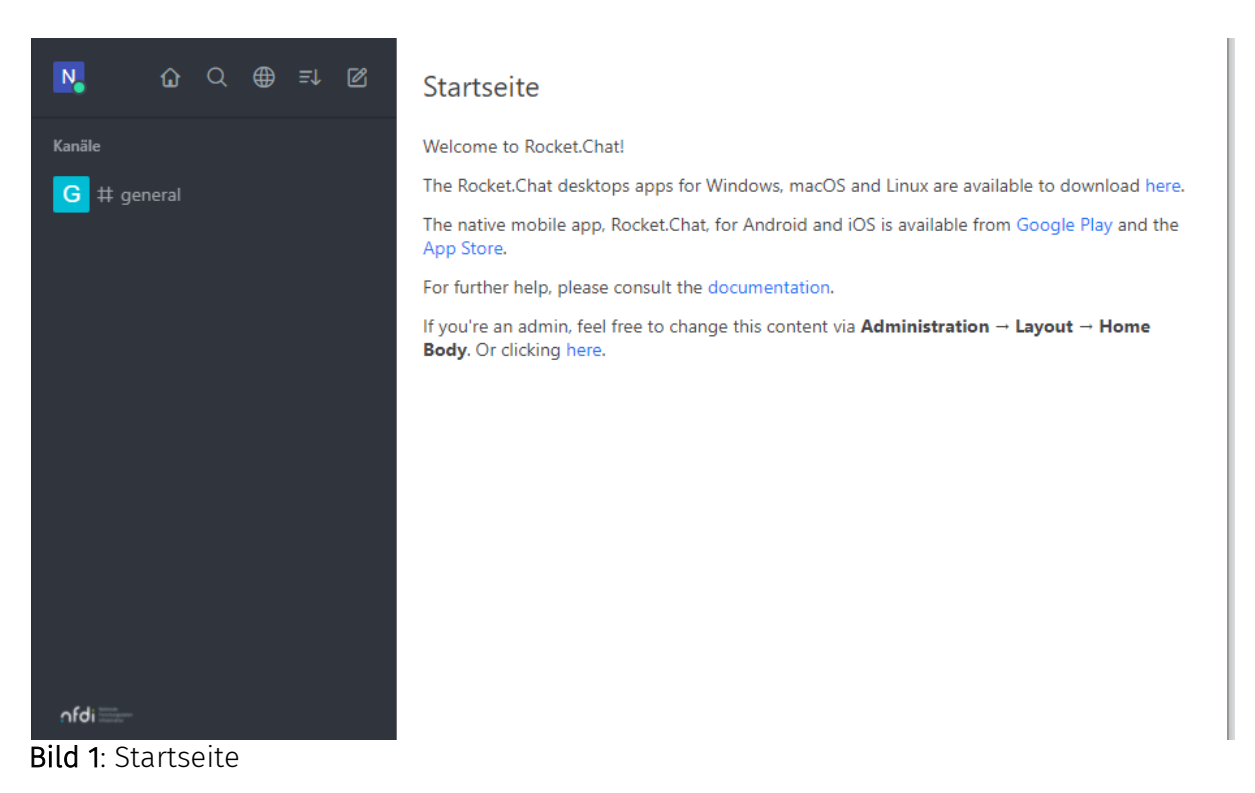

## Chat-Oberfläche

Nach der Anmeldung bei Rocket.Chat präsentiert sich die Chat-Oberfläche von Rocket.Chat in zwei Spalten (siehe Bild 2).

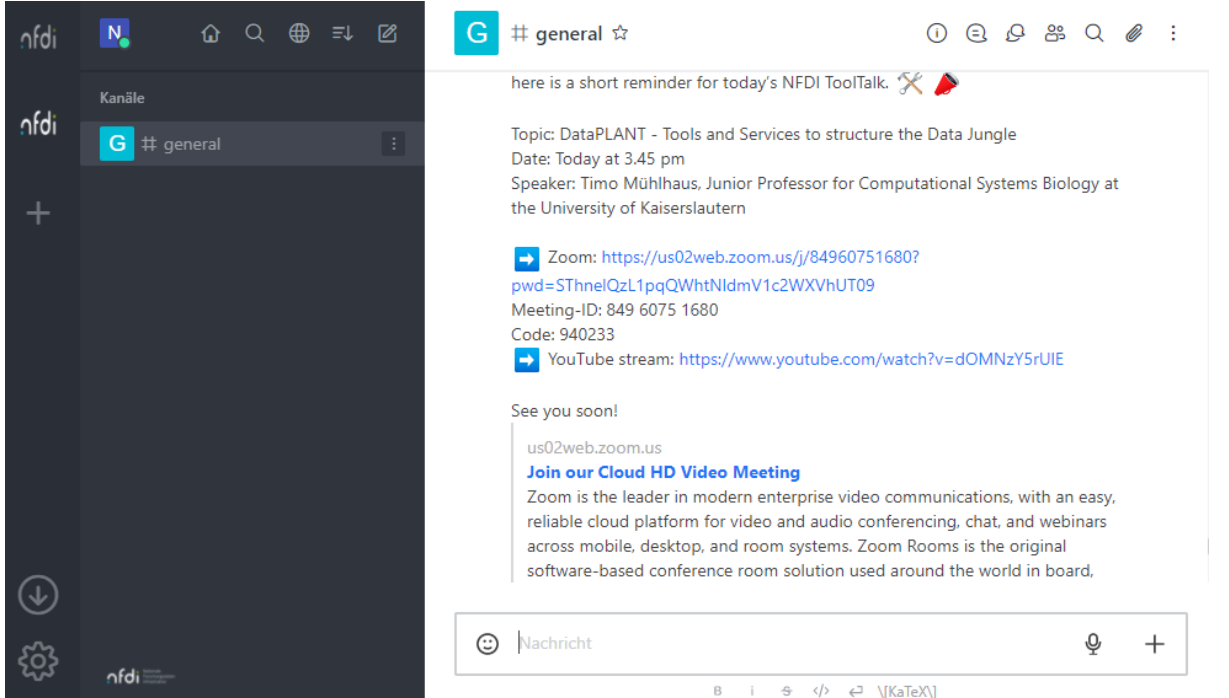

Bild 2: Chat-Oberfläche

In der linken Spalte (dunkelgrau unterlegt) befindet sich am oberen Rand eine Leiste mit verschiedenen Icons, die zu einem späteren Zeitpunkt erklärt werden (siehe hierzu die Abschnitte Profil-Einstellungen und Benutzerleiste). Darunter folgen die sog. Unterhaltungen.

Unter Unterhaltungen finden Sie die verschiedenen Kommunikationsbereiche. Sie werden als Kanäle bezeichnet und bieten für die darin integrierten Personen einen gemeinsamen Kommunikationsraum.

Es existieren drei verschiedene Arten von Kommunikationsbereiche:

- 1. Bei Kanälen mit einem vorangestellten # handelt es sich um öffentliche Kanäle.
- 2. Ist Kanälen ein Schloss-Symbol vorangestellt, handelt es sich bei ihnen um private Kanäle. Sie dienen einer größeren Gruppe von Personen als Kommunikationsraum und werden von einem Moderator verwaltet. Privaten Kanäle können Sie erst betreten bzw. nutzen, wenn Sie vom zuständigen Moderator dem entsprechenden Kanal hinzugefügt werden.
- 3. Direktnachrichten sind Kommunikationskanäle zwischen zwei oder mehr Personen. Sie erscheinen in der linken Spalte mit dem Namen der adressierten Person, aber erst nach der erstmaligen Kommunikation mit dieser Person

In der rechten Spalte (weiß unterlegt) wird der eigentliche Kommunikationsinhalt des jeweiligen Kanals angezeigt. Im obigen Beispiel wurde der Kanal #general ausgewählt. Im Chatverlauf ist in diesem Fall die Ankündigung und die Einwahldaten eines NFDI ToolTalk zu sehen.

Im unteren Teil der rechten Spalte befindet sich das Eingabefeld (siehe Bild 3). In diesem Feld werden die eigenen Nachrichten eingegeben.

 $\odot$  Nachricht

 $B = \begin{pmatrix} a & ab & c \end{pmatrix}$  (*KaTaY*)

Bild 3: Eingabefeld

Sofern Ihr Endgerät über ein Mikrofon und eine Videokamera verfügt, kann mithilfe des Mikrofon-Symbol eine Audio-, mit dem +-Symbol eine Videonachricht aufgenommen und versandt werden.

## Profil-Einstellungen

Mit einem Klick mit der linken Maustaste auf das Symbol in der Benutzerleiste am linken oberen Rand (siehe Bild 4) können die eigenen Profil- und Status-Einstellungen verwaltet werden.

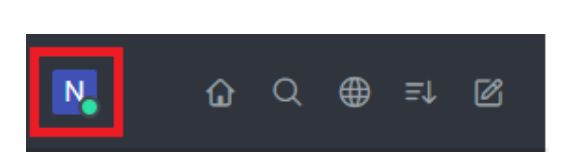

Hinweis: Wenn Sie Ihr Profil mit einem Profilbild versehen haben, zeigt das Symbol, das Sie zu den eigenen Profil- und Status-Einstellungen führt, das hinterlegte Profilbild an. Ansonsten erscheint hier das Initial Ihres bei Rocket.Chat hinterlegten Nachnamens.

 $\oint$  +

Bild 4: Symbol für die eigenen Profil- und Status-Einstellungen

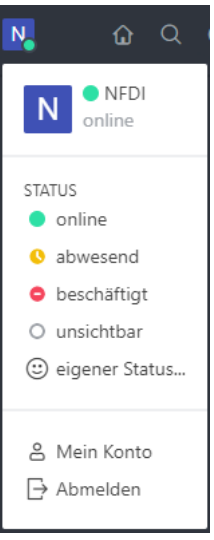

Nach dem Linksklick auf das Symbol erscheint ein Kontextmenü (siehe Bild 5). Zunächst wird der eigene Name (im vorliegenden Fall *NFDI*) und der derzeit gewählte Status des Benutzers angezeigt (im vorliegenden Fall *online*).

Darunter können Sie manuell Ihren Status durch einen Klick mit der linken Maustaste verändern. Es kann unter den folgenden Optionen gewählt werden: online, abwesend, beschäftigt oder unsichtbar. Mit der Option unsichtbar kann der eigene Status gegenüber anderen Benutzern verborgen werden. Über eigener Status kann eine individuelle Statusmeldung erstellt werden.

Über Mein Konto wird eine Seite aufgerufen, auf der verschiedene Profil-Einstellungen vorgenommen werden können (siehe unten). Mit Abmelden wird die komplette Chat-Sitzung beendet. Alle bisherigen Kommunikationsinhalte (mit Ausnahme von Audio und Videoinhalten) und Kanäle bleiben aber erhalten und sind nach beim nächsten Einloggen in Rocket.Chat wieder sichtbar.

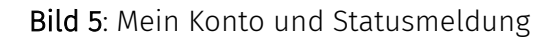

Wenn Sie auf Mein Konto klicken, gelangen Sie zu einer Seite, auf der Sie unter den Reitern Einstellungen, Profil, Sicherheit und Persönlicher Zugangsschlüssel verschiedene persönliche Einstellungen für Ihren Account vornehmen können (siehe Bild 6).

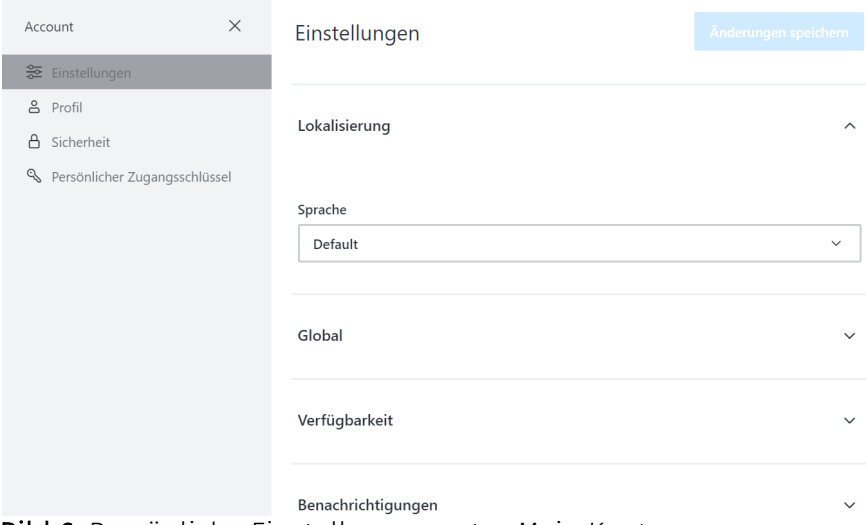

Bild 6: Persönliche Einstellungen unter *Mein Konto*

Unter dem Reiter Einstellungen können Sie verschiedene Einstellungen vornehmen. Beispielsweise können Sie hier festlegen, ob Sie per E-Mail bei Erwähnungen benachrichtigt werden wollen. Dies können Sie unter *Mein Konto* > *Einstellungen* > *Benachrichtigungen* > *Offline-E-Mail-Benachrichtigungen* festlegen. Sie können die E-Mail Benachrichtigung hier aber auch deaktivieren. Eine alternative Benachrichtung sind Desktop-Benachrichtigungen. Hierbei werden Ihnen neue Nachrichten auf dem Desktop angezeigt, wenn Sie in Rocket.Chat eingeloggt sind.

Unter dem Reiter Profil können Sie etwa ein Profilbild hochladen. Das Bild sollte quadratische Maße haben, da es nach dem Hochladen nicht mehr bearbeitet werden kann. Unter dem Reiter Profil können Sie auch Ihren Namen ändern, eine Statusnachricht erstellen, sich einen Nickname geben oder eine Bio erstellen.

Hinweis: Bitte denken Sie daran, alle Änderungen, die Sie unter den Reitern Einstellungen und Profil vornehmen, zu speichern, damit sie übernommen werden!

Unter dem Reiter Sicherheit können Sie eine Zwei-Faktor-Authentifizierung einrichten. Standardmäßig ist bei Rocket.Chat voreingestellt, dass die Zwei-Faktor-Authentifizierung nicht aktiviert ist. Um diese zu aktivieren, müssen Sie den Button Zwei-Faktor Authentifizierung aktivieren anklicken und den Anweisungen folgen. Die Zwei-Faktor-Authentifizierung kann über den Button Zwei-Faktor-Authentifizierung per E-Mail deaktivieren auch wieder per E-Mail widerrufen werden.

Unter dem Reiter Persönlicher Zugangsschlüssel kann ein persönlicher Zugangsschlüssel generiert werden.

### **Benutzerleiste**

In der Benutzerleiste finden sich mehrere Symbole, deren Bedeutung nun erklärt wird.

#### Home

Mit einem Klick auf das Home-Symbol gelangen Sie zur Startseite, auf der zentrale Informationen zum Rocket.Chat-Dienst der NFDI hinterlegt sind.

#### Suche

Mit dem Anklicken des Lupensymbols wird die Suche nach einem Kommunikationskanals/-partner gestartet. Nach Eingabe des Gesuchten werden passende Ergebnisse angezeigt.

#### Verzeichnis

Mit einem Klick auf das Globus-Symbol wird Ihnen eine Liste aller öffentlichen Kanäle angezeigt. Öffentliche Kanäle stehen für jede/n Nutzer:in offen.

### Anzeige

Über einen Klick auf dieses Symbol lässt sich die Anordung der Unterhaltungen in der linke Spalte in eine selbst gewählte Reihenfolge bringen (z. B. nach *Name* oder *Aktivität* angeordnet). Es kann aber auch der Ansichtsmodus geändert werden (*Erweitert*,

*Normal*, *Komprimiert*). Die Unterhaltungen lassen sich hier auch nach drei verschiedenen Kriterien gruppieren (*Ungelesen*, *Favoriten* und *Types*).

### Neu erstellen

Mit dem Stift-Symbol lässt sich ein neuer Kommunikationskanal erstellen. Nach dem Anklicken des Symbols kann man wählen, welche Art von Kanal neu erstellt werden soll (siehe Bild 7). Mit *# Kanal* kann ein neuer regulärer Kanal

erstellt werden. *Team* generiert einen neuen Teamkanal. *Direktnachrichten* erstellt einen privaten Kanal mit zwei oder mehreren Personen. Mit *Unterhaltung* lässt sich ein Unterkanal zu einem bereits bestehenden Kanal einrichten.

**NEILEDCTELLEN** 

- $H$  Kanal
- සී Team
- Q Direktnachrichten
- O Unterhaltung

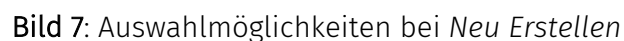

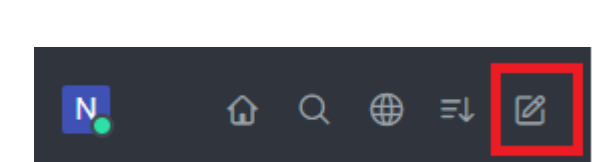

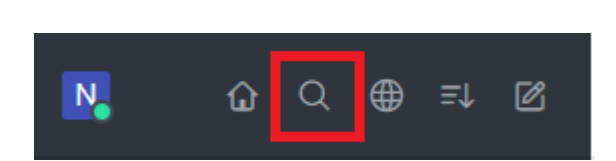

Q

⋒

⊕

ΞL

 $\mathbb{Z}$ 

Ø

N.

 $N<sub>2</sub>$ 

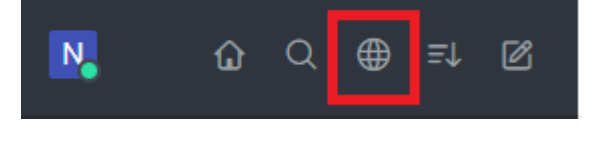

Q

∩

### Kanäle

#### Einem Kanal beitreten

Alle neuen Nutzer:innen werden automatisch dem Kanal # general zugeordnet. Um weiteren Kanälen beizutreten, gehen Sie auf die Übersicht der öffentlichen Kanäle. Diese finden Sie über das Globus-Symbol links oben in der Benutzerleiste (siehe vorherige Seite)

Mit einem Linksklick auf einen der angesetzten Kanäle erhalten Sie Einblick in diesen Kanal. Um einem Kanal beizutreten, posten Sie eine Nachricht im Kanal oder aktivieren Sie den blauen Button Beitreten (siehe Bild 8).

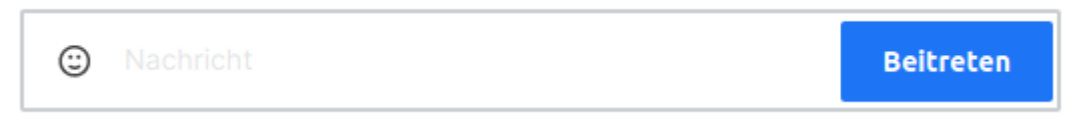

Bild 8: Hier können Sie einem Kanal beitreten oder eine Nachricht posten.

Alle Kanäle, denen Sie beigetreten sind, erscheinen links in der Übersicht unter Kanäle. Über die drei Punkte rechts neben dem Kanal haben Sie weitere Optionen (*Verstecken*, *Als ungelesen markieren*, *Favorit*, *Raum verlassen;* siehe Bild 9).

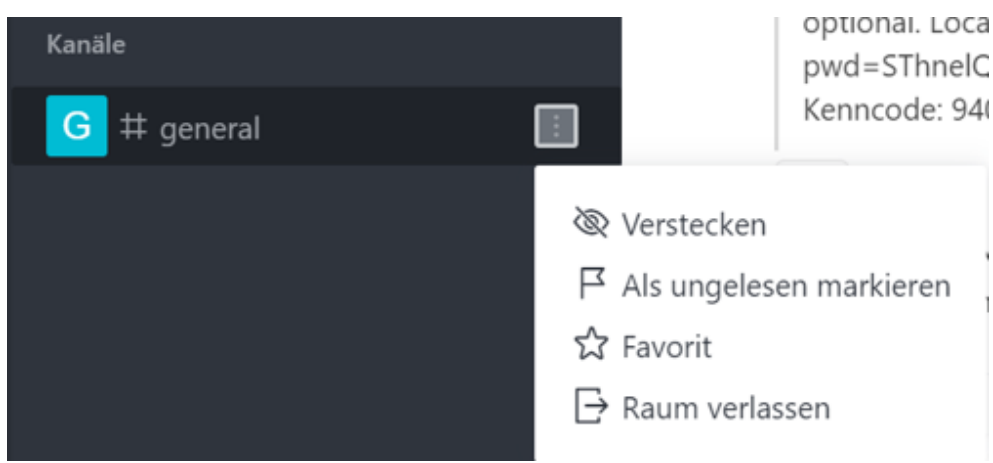

Bild 9: Kontextmenü eines Kanals

Alle Kanäle, die Sie als *Favoriten* markieren, werden in der Seitenleiste als eigene Gruppe angezeigt.

#### Einen Kanal erstellen

Um einen neuen Kanal zu erstellen, klicken Sie auf der Benutzerleiste links oben auf das Neu erstellen-Symbol (siehe Bild 10).

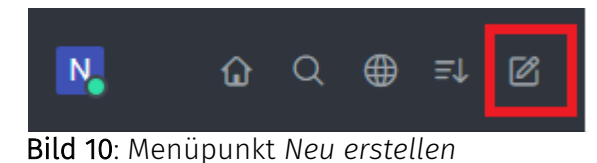

Nun wählen Sie den Menüpunkt *# Kanal* aus (siehe Bild 11).

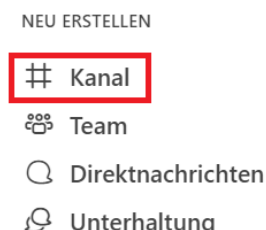

Bild 11: Auswahlmöglichkeiten bei *Neu Erstellen*

Es erscheint die folgende Seite (siehe Bild 12). Hier können Sie verschiedene Einstellungen für den neuen Kanal vornehmen. Beispielsweise müssen Sie dem neuen Kanal einen Namen geben. Bei der Namensgebung des neuen Kanals sind die Vorgaben zu beachten, die das Direktorat der NFDI für diesen Fall empfiehlt (siehe den nächsten Abschnitt: Schema für die Benennung von Kanal).

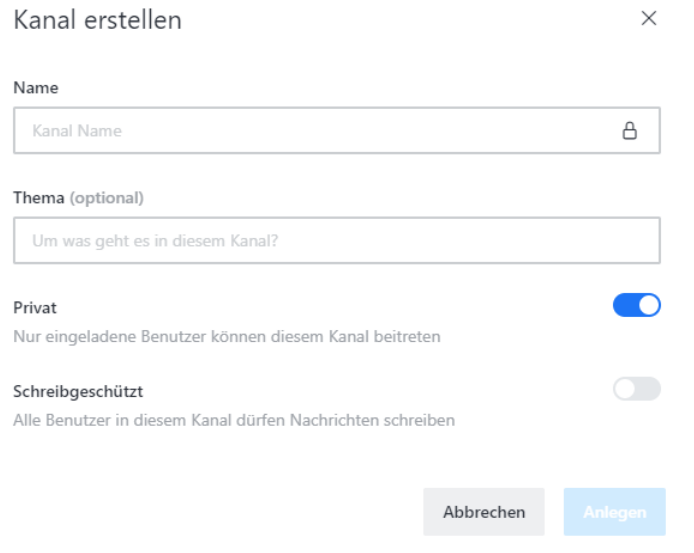

Bild 12: Kanal erstellen

Nachdem Sie die notwendigen Einstellungen vorgenommen haben, können Sie den neuen Kanal über den Button Anlegen ins Leben rufen.

#### Schema für die Benennung von Kanal

Folgende Punkte sind bei der Namensgebung eines neuen Kanals beachten:

- Kanalname in Englisch
- Schreibweise in Kleinbuchstaben
- einzelne Namensbestandteiles eines Kanals sind mit einem Bindestrich zu verbinden

Wie bei der Namensgebung von neuen Kanälen vorzugehen ist, veranschaulicht die folgende Tabelle:

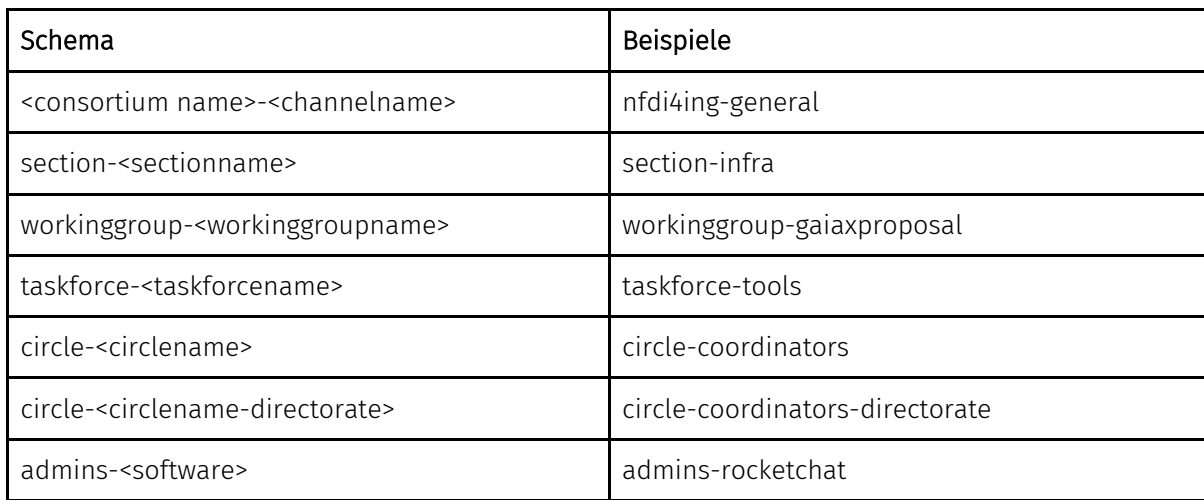

### Eine Nachricht schreiben

Neue Nachrichten in einem Kanal verfassen Sie einfach im Feld Nachricht ganz unten rechts im jeweiligen Kanal. Über das Smiley-Symbol links haben Sie die Möglichkeit Emojis einzufügen (siehe Bild 13). Schneller geht es über in zwei Doppelpunkte gesetzte Kurzworte wie ":thumbup:".

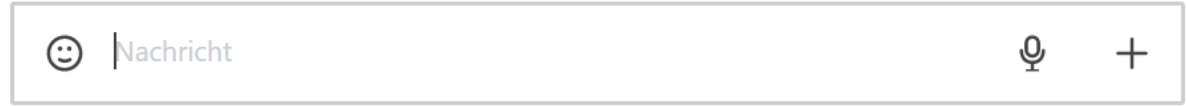

#### Bild 13: Nachrichtenleiste

Um eine Nachricht abzuschicken, drücken Sie Enter. Um einen Zeilenumbruch in einer mehrzeiligen Nachricht einzufügen, verwenden Sie Shift + Enter

Um auf eine Nachricht zu antworten, können Sie entweder einfach eine neue Nachricht posten oder (noch besser) einen Thread zur Nachricht anlegen. Wenn Sie die Nachricht, auf die Sie reagieren wollen, auswählen, finden Sie rechts die Symbole für *Zitieren*, *Reaktion hinzufügen*, *Mit Thread antworten* (siehe Bild 14). Nachrichten in einem Thread werden der ursprünglichen Nachricht zugeordnet und dort als Antworten angezeigt.

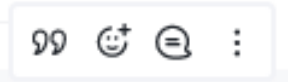

Bild 14: Symbole für *Zitieren*, *Reaktion hinzufügen* und *Mit Thread antworten*

#### Eine Nachricht adressieren

In jedem Kanal können Sie über ein vorangestelltes @ eine oder mehrere Personen in diesem Kanal benachrichtigen. Die ausgewählten Personen werden dann über Ihre Erwähnung in dem Post benachrichtigt.

#### Eine Direktnachricht posten

Über das Stift-Symbol in der Benutzerleiste links oben haben Sie die Möglichkeit, Direktnachrichten an eine oder mehrere Nutzer:innen zu schreiben (für ausführlicher Informationen siehe diesen User-Guide unter Benutzerleiste > *Neu erstellen*).

Hinweis: Direktnachrichten sind immer geschlossen und können nur von denjenigen gesehen werden, die daran teilgenommen haben.

#### Korrekturen von Nachrichten

Sowohl Direktnachrichten als auch Nachrichten in anderen Kanälen können nachträglich durch den/die Verfasser:in oder andere Mitglieder des Kanals bearbeitet und z. B. korrigiert werden. Wenn Sie den Cursor über eine Nachricht bewegen, erscheint folgendes Menü:

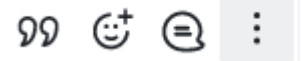

Bild 15: Kontextmenü einer Nachricht

Nach dem Anklicken der drei Punkte erscheint eine Liste mit verschiedenen Aktionen. Unter Bearbeiten erscheint die ursprüngliche Nachricht im Bearbeitungsmodus erneut und kann geändert werden (siehe Bild 16). Durch Enter wird die aktualisierte Fassung gespeichert.

- 00 7itieren
- C Reaktion hinzufügen
- A Mit Thread antworten
- ← Mit Direktnachricht antworten
- **Q** Eine Unterhaltung beginnen
- Q Nachricht folgen
- $\mathscr{O}$  Link abrufen

**心** Kopieren

 $\mathscr{D}$  Bearbeiten ☆ Favorisieren

Bild 16: Drei-Punkte-Menü einer Nachricht

#### Nachrichten erhalten

Wird in einem der Kanäle eine neue Nachricht gepostet, erscheint der Kanalname fettgedruckt in der Seitenleiste. Wird eine Nachricht in einem Kanal direkt an Sie adressiert (als *Direktnachricht* oder über *@all*), wird neben dem Kanalnamen zusätzlich die Zahl der für Sie bestimmten Nachrichten farbig angezeigt.

#### Unterhaltungen

Die zweite Möglichkeit sich innerhalb eines Kanals über ein Unterthema auszutauschen, funktioniert über sogenannte Unterhaltungen. Eine Unterhaltung starten Sie, indem Sie unten rechts in der Nachrichtenleiste auf das + klicken und dann Unterhaltung auswählen (siehe Bild 17).

| Neu erstellen          |
|------------------------|
| □ Videonachricht       |
| O Unterhaltung         |
| Dateien hinzufügen von |
| $\Box$ Computer        |
|                        |
|                        |

Bild 17: Kontextmenü zu + in Nachrichtenleiste

Alternativ können Sie auch innerhalb eines Kanals über den Klick auf das Drei-Punkte-Menü einer Nachricht eine neue Unterhaltung starten. Hierzu klicken Sie auf den Reiter Eine neue Unterhaltung beginnen (siehe Bild 18). Hier können Sie der Unterhaltung einen Namen geben und direkt Nutzer:innen einladen.

99 Zitieren C Reaktion hinzufügen **Et** Mit Thread antworten ← Mit Direktnachricht antworten G Eine Unterhaltung beginnen Q Nachricht folgen  $\mathscr{O}$  Link abrufen **心** Kopieren  $\varnothing$  Bearbeiten ☆ Favorisieren Bild 18: Eine Unterhaltung beginnen

#### Dateien oder Bilder hochladen

Über das +-Symbol in der Nachrichtenleiste können Sie Dateien hochladen (siehe Bild 19). Bilder können auch über die Zwischenablage eingefügt werden.

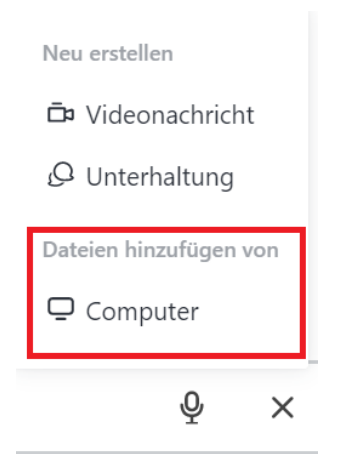

Bild 19: Dateien oder Bilder hinzufügen

#### Kanal durchsuchen

Oberhalb des gerade ausgewählten Kanals befindet sich eine Menüleiste mit weiteren Bedienelementen (siehe Bild 20). Die Funktionen dieser Bedienelemente sind nur auf den jeweils ausgewählten Kanal anwendbar. Mithilfe der Bedienelemente kann der Kanal, in dem Sie sich gerade befinden, auf verschiedene Weise nach Inhalten durchsucht werden.

IC

Œ

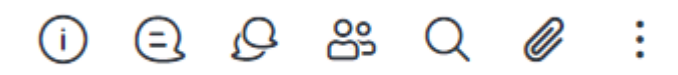

Bild 20: Bedienelemente Menüleiste Kanal

- *Rauminformation*
	- Mit einem Klick auf dieses Symbol erhalten Sie eine genauere Beschreibung des Kanals bzw. Kommunikationsraums.

Über diesen Menüpunkt kann der Kanal auch verlassen werden.

● *Threads*

Durch einen Klick auf dieses Symbol werden alle Diskussionsbeiträge des aktuellen Kanals in hierarchisch zusammenhängender Form aufgelistet.

Die Threads können dabei noch einmal gesondert durchsucht werden. ● *Diskussionen*

Durch Auswahl dieser Funktion werden Ihnen die Diskussionen angezeigt, die im aktuellen Kanal geführt wurden. Diese können wiederum gesondert durchsucht werden.

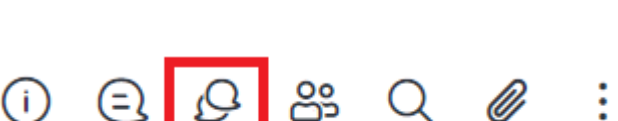

၉၀

 $\Omega$ 

ŧ

● *Mitglieder*

Über das Gruppensymbol öffnet sich eine Liste mit allen im aktuellen Kanal eingeschriebenen Mitgliedern. Diese Liste kann wiederum gesondert durchsucht werden.

● *Nachrichten durchsuchen* Mit einem Klick auf das Lupensymbol können alle im Kanal befindlichen Nachrichten nach gewünschten Inhalten durchsucht werden. Es werden nur noch

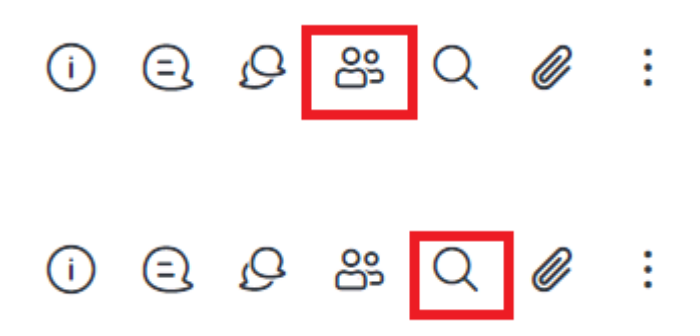

die Nachrichten angezeigt, die den gewünschten Suchtext enthalten. Für die Suche können Sie *reguläre Ausdrücke* verwenden. Wollen Sie eine Nachricht in allen Kanälen suchen, aktivieren Sie die Option *Globale Suche* (siehe Bild 21).

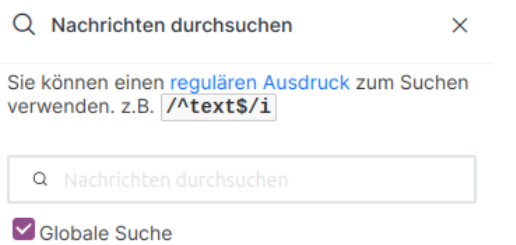

#### Bild 21: Globale Suche

Suchbefehle: Sie können spezielle Befehle vor oder nach Eingabe von Suchbegriffen verwenden:

- *from:me* um nach Nachrichten zu suchen, die von Ihnen selbst erstellt wurden.
- *from:user* um Nachrichten zu suchen, die von einem bestimmten Benutzer erstellt wurde. Der Username wird neben jeder Nachricht einer/eines Users angezeigt. Wichtig: Das @ ist nicht Bestandteil des Username und muss bei der Suche ausgelassen werden.
- *Dateien*

Durch einen Klick das Klammer-Symbol werden all im aktuellen Kanal hochgeladenen Dateien aufgelistet. Diese Liste kann wiederum gesondert durchsucht werden.

● *Drei-Punkte-Menü* Über das Drei-Punkte-Menü können weitere Funktionen aufgerufen werden (siehe Bild 22).

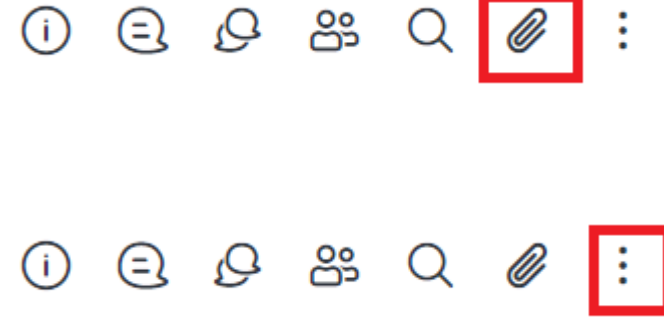

- *Benachrichtigungseinstellungen*: Über diesen Menüpunkt können die Benachrichtigungswege festgelegt werden.
- *Erwähnungen*: Durch einen Klick auf dieses Symbol werden alle Nachrichten angezeigt, in denen die eigene Person erwähnt wird.
- *Favorisierte Nachrichten*: Nachrichten, die als Favoriten markiert sind, werden unter diesem Punkt angezeigt.
- *Gepinnte Nachrichten*: Mithilfe dieses Menüpunkts werden alle fixierten Nachrichten angezeigt

- *Keyboard Shortcuts*: Unter diesem Menüpunkt werden einige Tastaturkurzbefehle angezeigt, die bei der Navigation in einem Kanal behilflich sind.

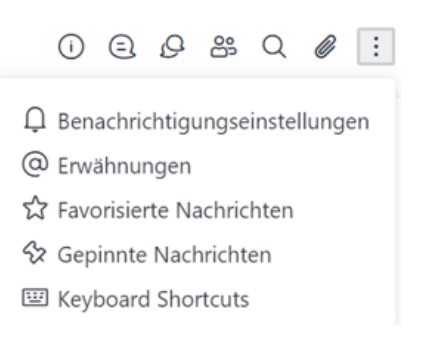

Bild 22: Auswahlmöglichkeiten Drei-Punkte-Menü

### NFDI Support

Bei Problemen und Fragen versuchen Sie immer zuerst selbst nach einer Lösung zu googeln. Häufig kann auf diese Weise ein Problem schon selbst gelöst werden. Sollte nach einigen Minuten keine Lösung in Sicht sein, wenden Sie sich per Direktnachricht mit Ihrem Problem an Ihre Konsortien Administrator:innen. Wenn Sie keinem Konsortium angehören wenden Sie sich an *it-support@nfdi.de.* Bitte beschreiben Sie dabei Ihr Problem oder Ihre Frage möglichst präzise, damit Ihnen besser geholfen werden kann.

Zudem steht Ihnen bei Problemen und Fragen auch der Kanal # support zur Verfügung. In diesem Rocket.Chat Kanal kann zunächst nach ähnlichen Problemen gesucht und geschaut werden, ob und wie diese gelöst wurden. Sollte dies nicht der Fall sein, verfassen Sie bitte eine Nachricht in diesem Kanal, in der Sie das Problem möglichst genau beschreiben. Die Verantwortlichen dieses Kanals werden sich dann darum bemühen, Ihr Problem zu lösen bzw. Ihre Frage zu beantworten.

#### Nationale Forschungsdateninfrastruktur (NFDI) e.V.

Albert-Nestler-Straße 13 76131 Karlsruhe

+49 721 988 994 0

info@nfdi.de www.nfdi.de